## PANDUAN PENGGUNA SISTEM INFORMASI KONTROL MASA STUDI MAHASISWA PROGRAM STUDI MANAJEMEN FAKULTAS EKONOMI DAN BISNIS UNIVERSITAS LAMBUNG MANGKURAT (*AKSES AKUN DOSEN*)

## **MENGUBAH PASSWORD**

- 1. Akses aplikasi pada link http://36.89.82.26/sikms
- 2. Pada halaman ini, Dosen diminta untuk memilih Prodi kemudian menekan tombol Selanjutnya.

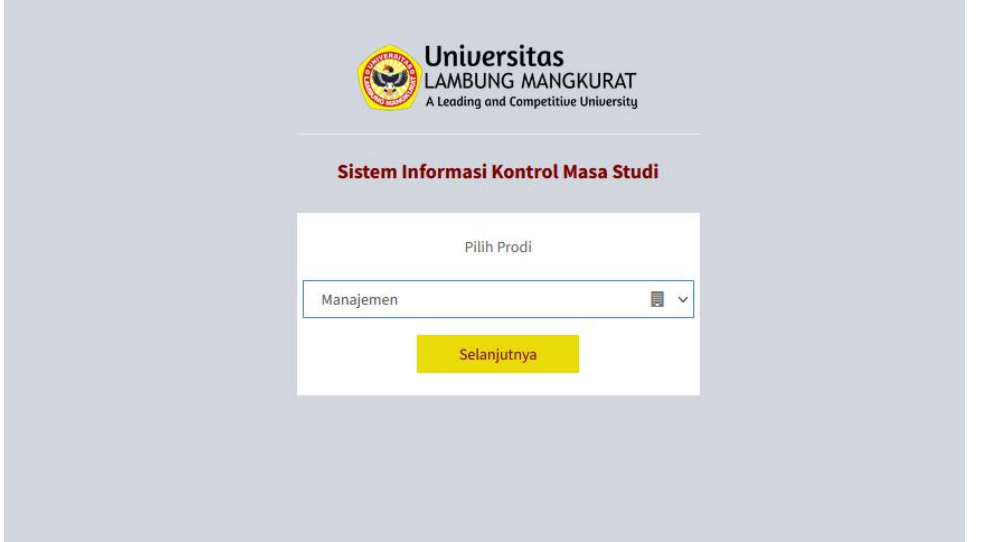

3. Kemudian Dosen akan diminta memasukkan username yang merupakan NIP dari Dosen yang bersangkutan dan password default yaitu 08521. Kemudian tekan tombol Masuk.

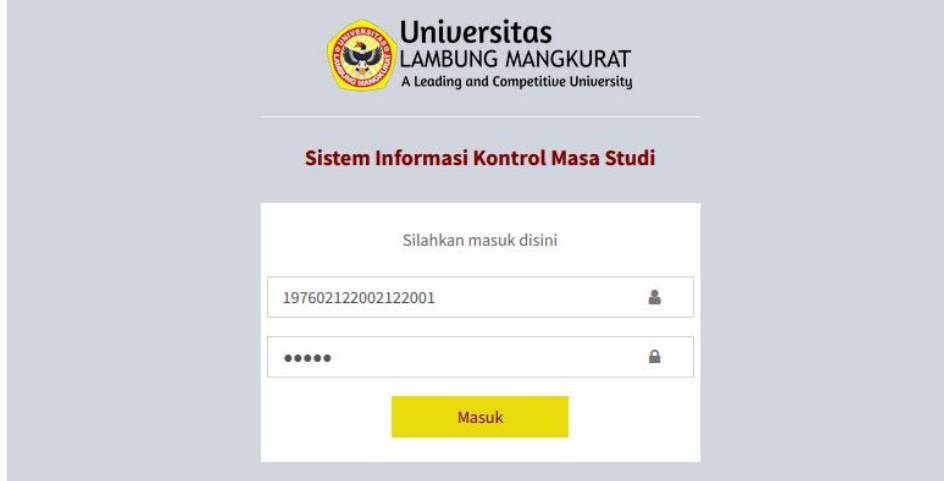

4. Pada halaman Beranda ini, Dosen dapat melihat Data Informasi Pribadinya.

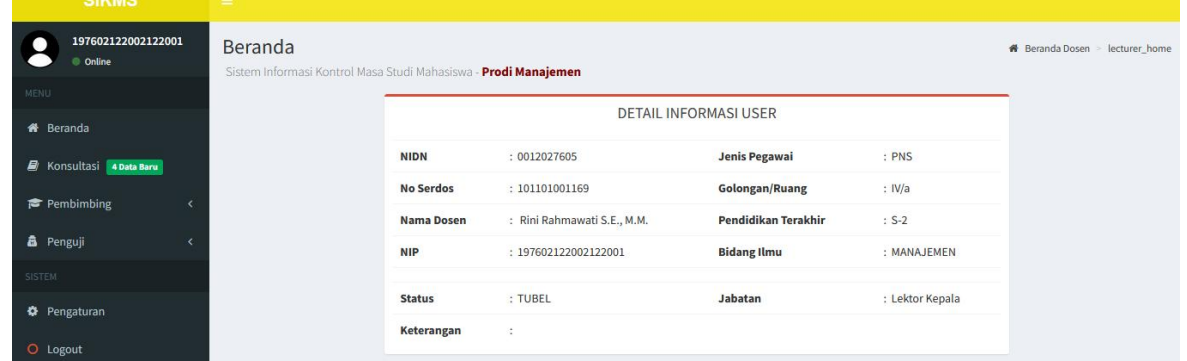

5. Dosen disarankan untuk melakukan penggantian Password agar akunnya tidak mudah di akses oleh user lain, dengan mengakses menu Pengaturan.

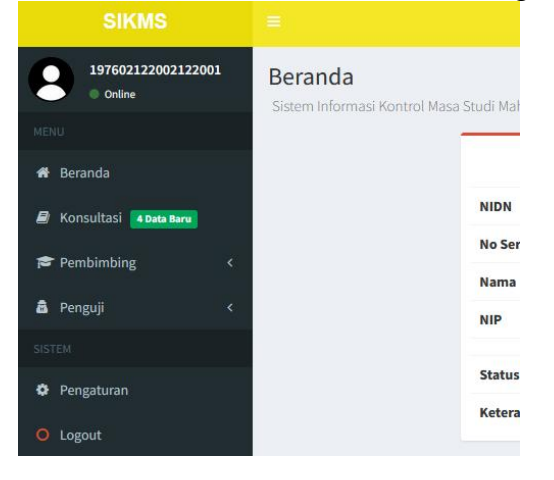

6. Masukkan Password dan juga Konfirmasi Password. Kemudian tekan Simpan.

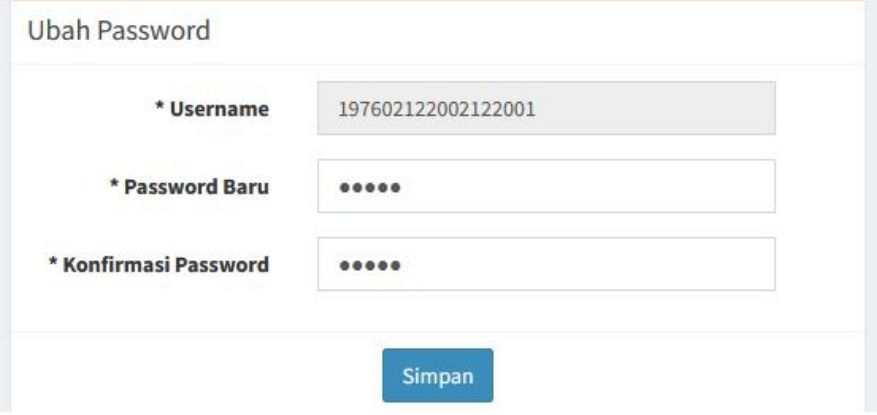

## **KONSULTASI MAHASISWA**

1. Jika Mahasiswa melakukan Konsultasi kepada Dosen Pembimbing, maka Dosen Pembimbing yang bersangkutan akan mendapatkan notifikasi email langsung dari aplikasi.

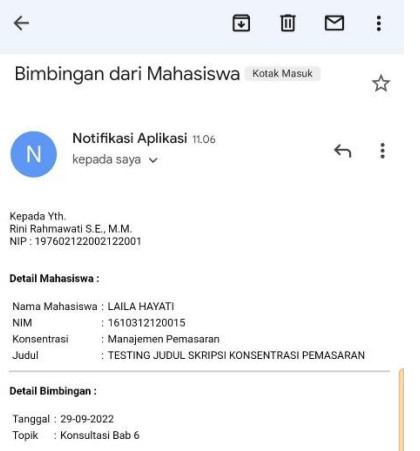

2. Kemudian Dosen Pembimbing dapat mengakses aplikasi dan pada menu Konsultasi terdapat notifikasi, maka notifikasi tersebut menunjukkan jumlah data usulan konsultasi mahasiswa yang masih belum di tindak lanjuti oleh Dosen. Masuk ke menu Konsultasi.

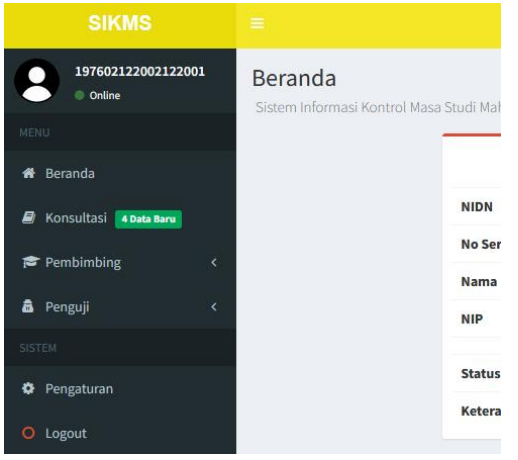

3. Kemudian untuk menindaklanjutinya maka bisa menekan tombol Detail pada data mahasiswa yang terdapat pesan notifikasi.

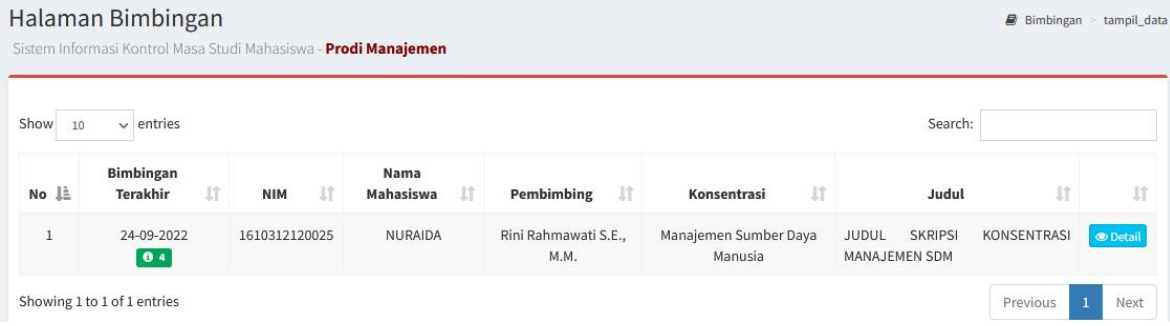

4. Pada detail halaman bimbingan terdapat informasi detail dari mahasiswa yang dibimbing beserta data bimbingan mahasiswa tersebut. Disini dosen dapat melihat data Lampiran yang di-upload oleh mahasiswa dengan menekan tombol biru yang ada pada kolom Lampiran, tabel Data Bimbingan.

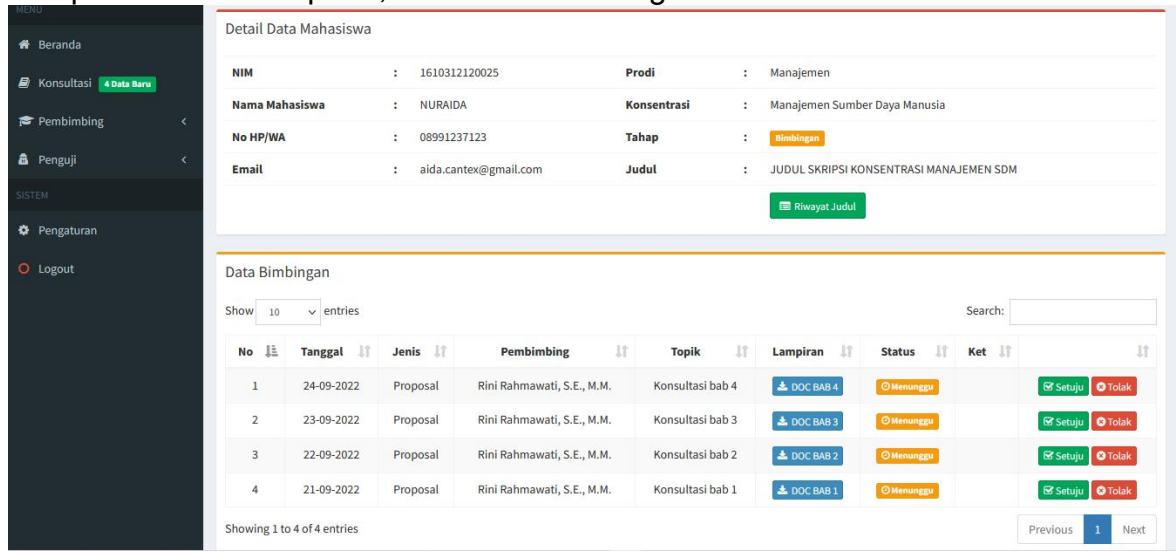

5. Jika Dosen ingin menyetujui Bimbingan, maka dapat menekan tombol Setuju pada bimbingan yang dipilih.

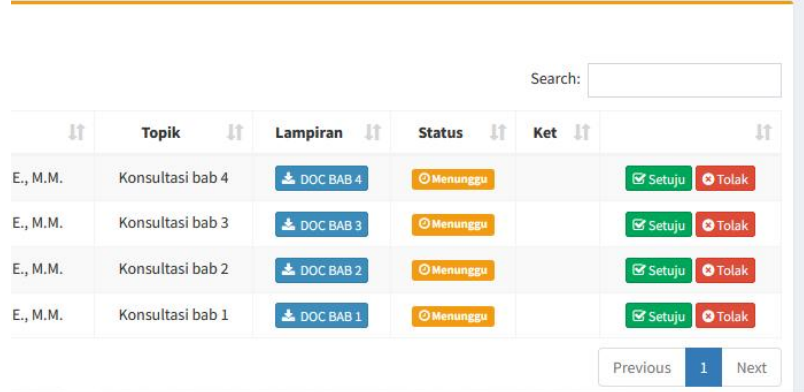

6. Jika Dosen ingin menolak Bimbingan, maka dapat menekan tombol Tolak pada bimbingan yang dipilih.

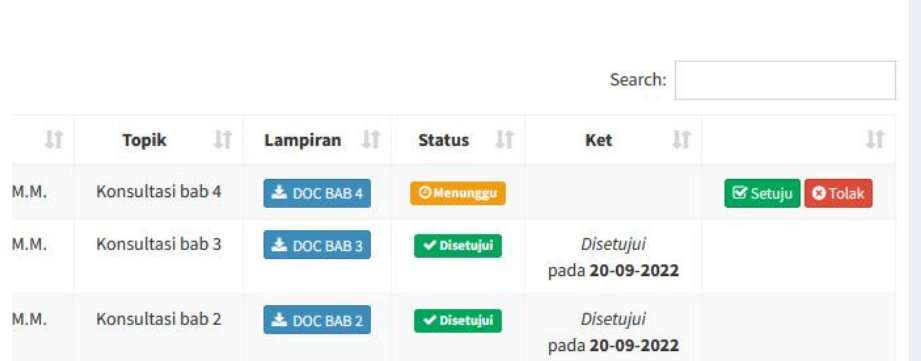

Dan memasukkan Alasannya serta meng-upload lampiran pendukung (jika ada). Kemudian tekan Tolak.

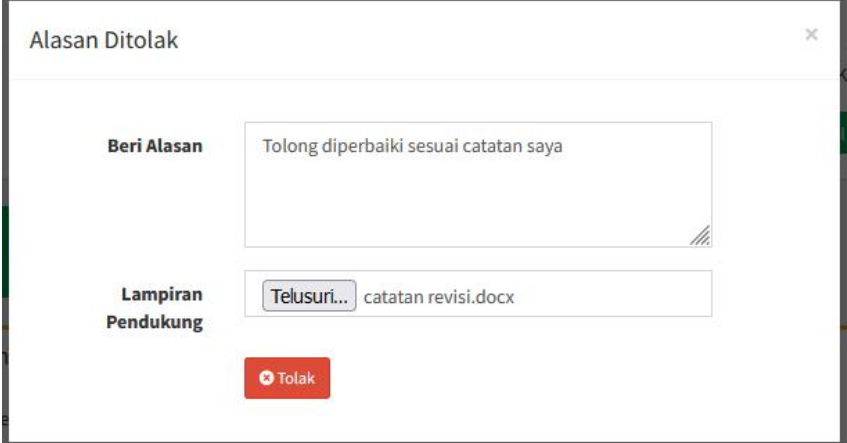

Maka proses bimbingan akan tertolak.

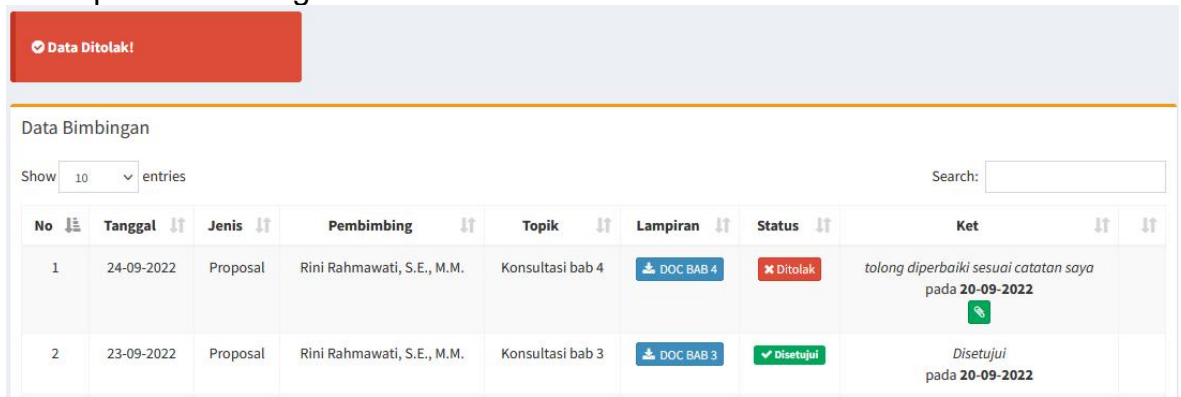

7. Sedangkan jika bimbingan mahasiswa telah disetujui oleh dosen sebanyak 4 kali, maka tombol Ajukan Proposal akan muncul. Dosen harus menekan tombol Ajukan Proposal agar mahasiswa dapat menambah data Pengajuan Sidang Proposal.

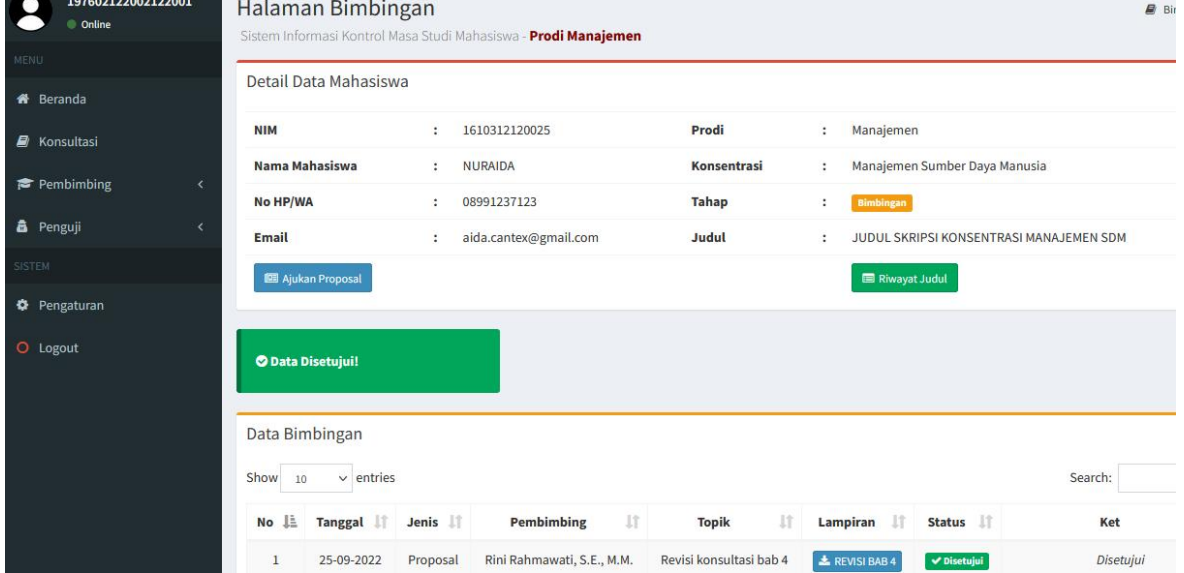

## **SIDANG MAHASISWA**

1. Jika Pengajuan Usulan Sidang Mahasiswa telah di Verifikasi oleh Admin, maka Dosen Pembimbing dan Dosen Penguji yang tercantum pada Usulan Sidang tersebut akan mendapatkan notifikasi email otomatis dari aplikasi.

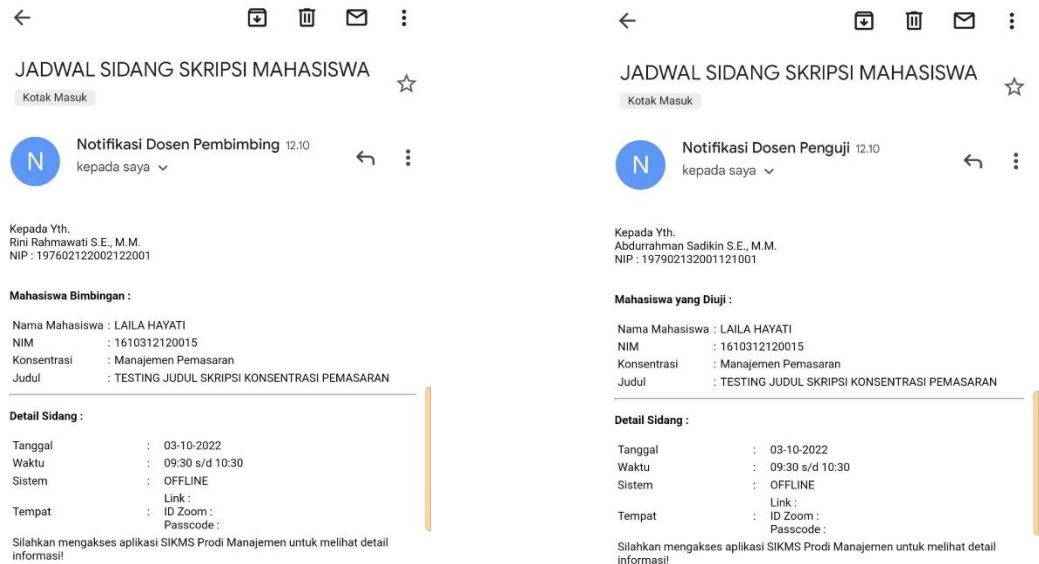

2. Dosen yang bertindak sebagai Dosen Pembimbing dapat melihat jadwal Sidang Proposal dan Sidang Akhir dari Mahasiswa bimbingannya dengan mengakses menu Pembimbing, kemudian pilih Proposal atau Sidang Akhir.

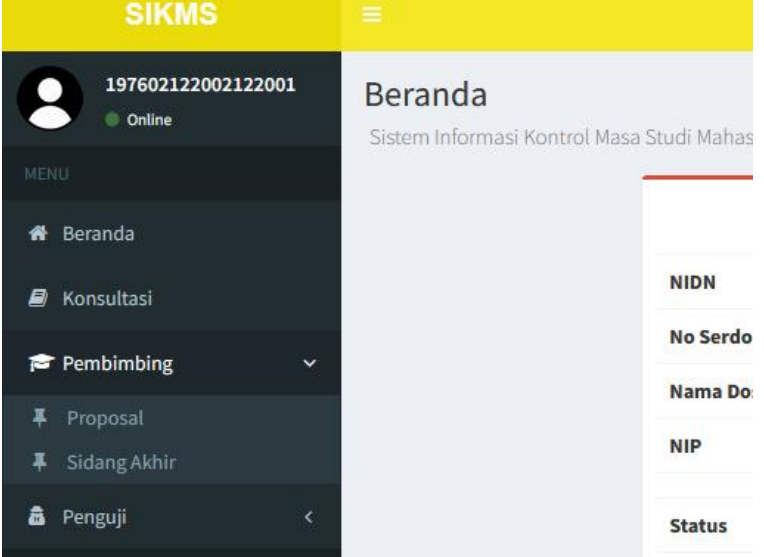

3. Pada halaman Sidang Mahasiswa, Dosen dapat melakukan filter pada tanggal sidang Mahasiswa bimbingannya. Disini Dosen dapat melihat file yang di-upload oleh Mahasiswa bimbingannya pada kolom Lampiran di tabel. Dan dapat men download Berita Acara Sidang untuk bahan penilaian.

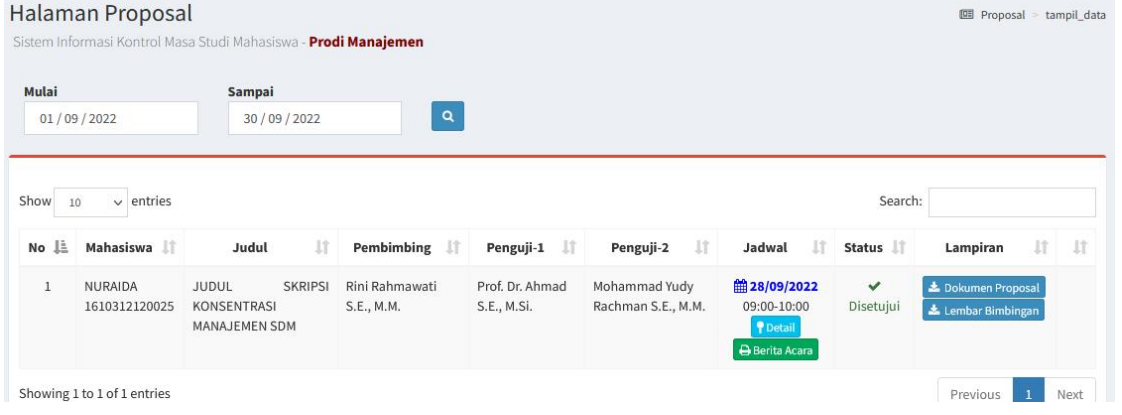

4. Begitupula dengan Dosen yang bertindak sebagai Penguji dapat melihat jadwal Sidang Proposal dan Sidang Akhir dari Mahasiswa yang diujinya dengan mengakses menu Penguji, kemudian pilih Proposal atau Sidang Akhir.

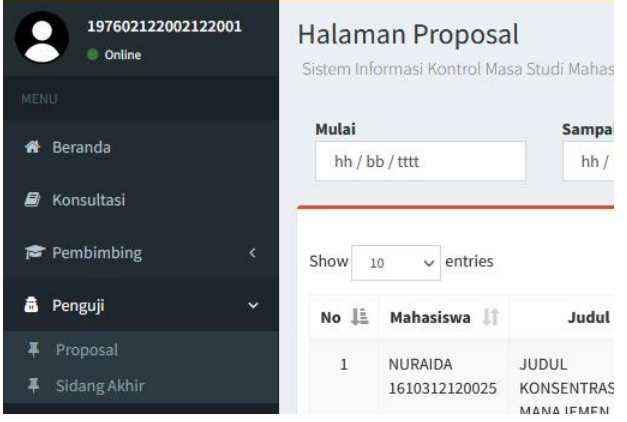

5. Disini Dosen juga dapat melakukan filter pada tanggal sidang Mahasiswa yang diujinya. Dan juga dapat melihat file yang di-upload oleh Mahasiswa yang diujinya pada kolom Lampiran di tabel. Serta dapat men-download Berita Acara Sidang untuk bahan penilaian.

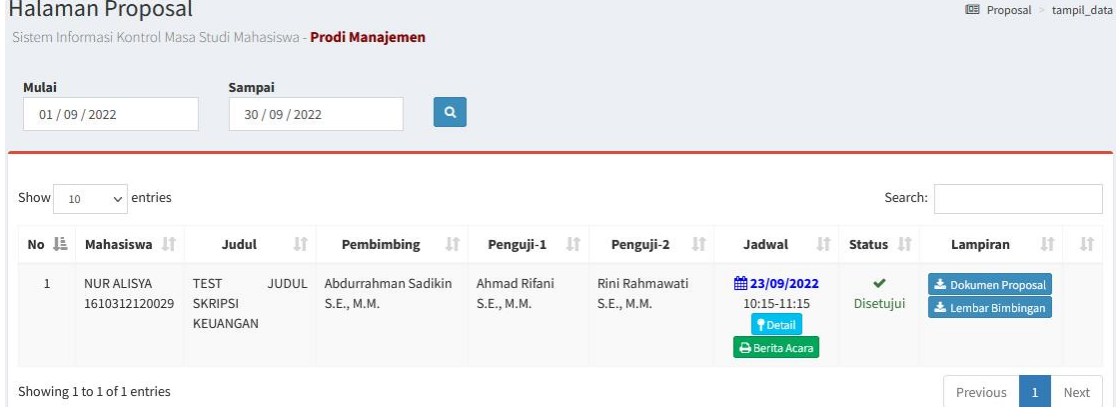